## BREVE GUIDA SULL'INSERIMENTO DEI TESTI SCOLASTICI PER IL PROSSIMO ANNO

Per inserire i testi scolastici per il prossimo anno, da pc, andare sulla pagina iniziale dell'applicativo ARGO all'indirizzo <https://www.portaleargo.it/> e selezionare l'icona "Adozioni Testi Scolastici", eseguire l'accesso al nuovo registro elettronico *utilizzando l'account del coordinatore che può gestire tutti i testi*,

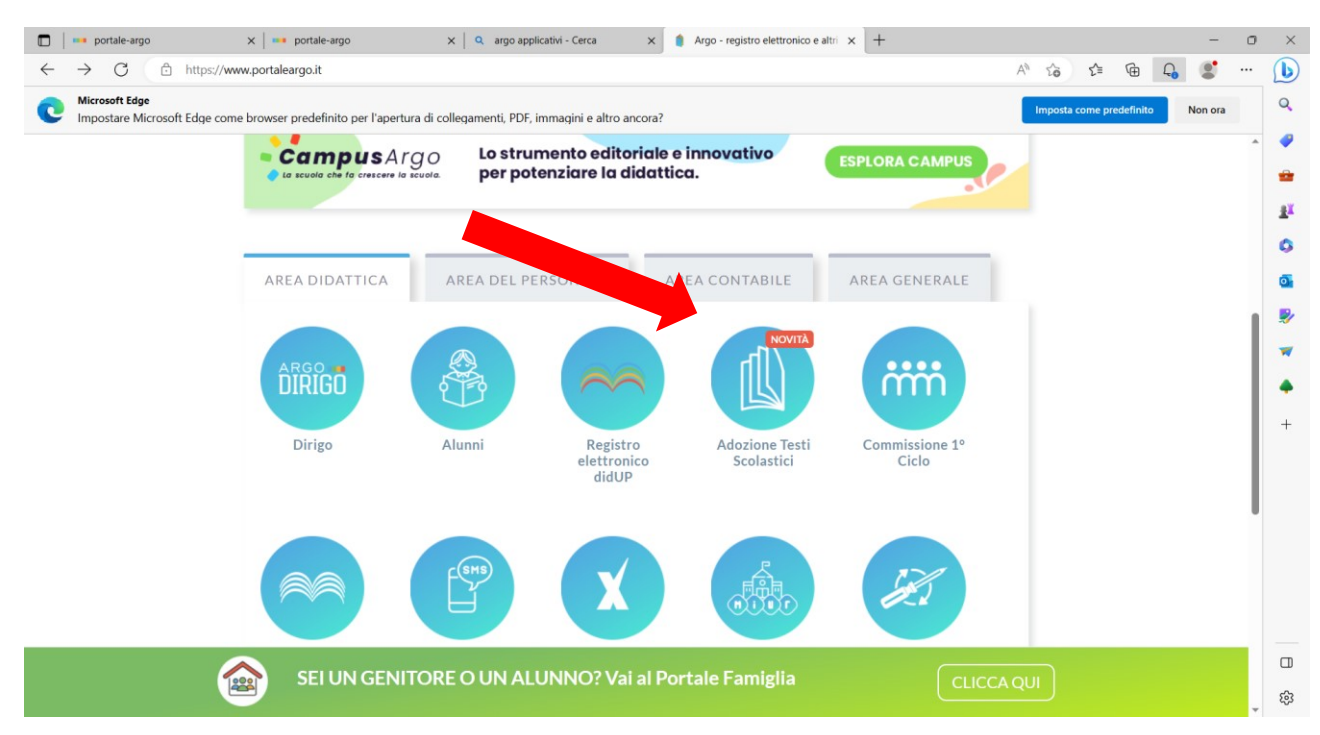

## Nella pagina che si apre selezionare "Adozioni per classe"

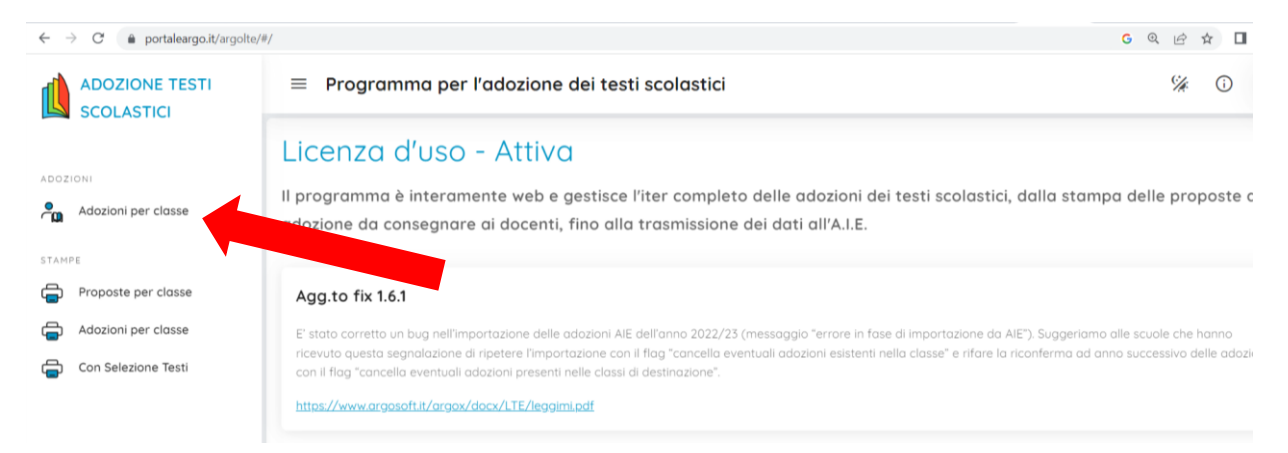

Procedere selezionando la freccia sotto la scritta "Azioni" e fare lo stesso nella pagina successiva

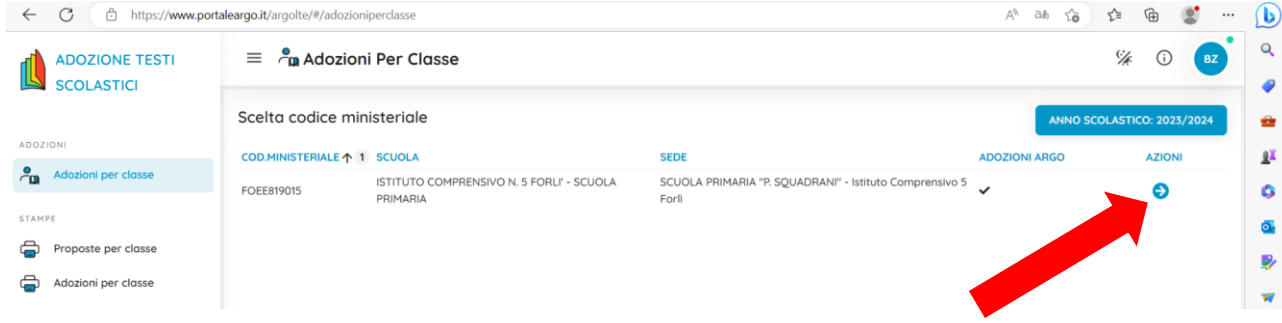

Nella nuova pagina trovate riproposti i testi dello scorso anno scolastico per la classe successiva a quella in cui insegnate quest'anno:

✓ Se sono gli stessi li riconfermate cliccando "Salva", se vanno modificati eliminate quelli presenti cliccando sul simbolo del cestino a destra del testo

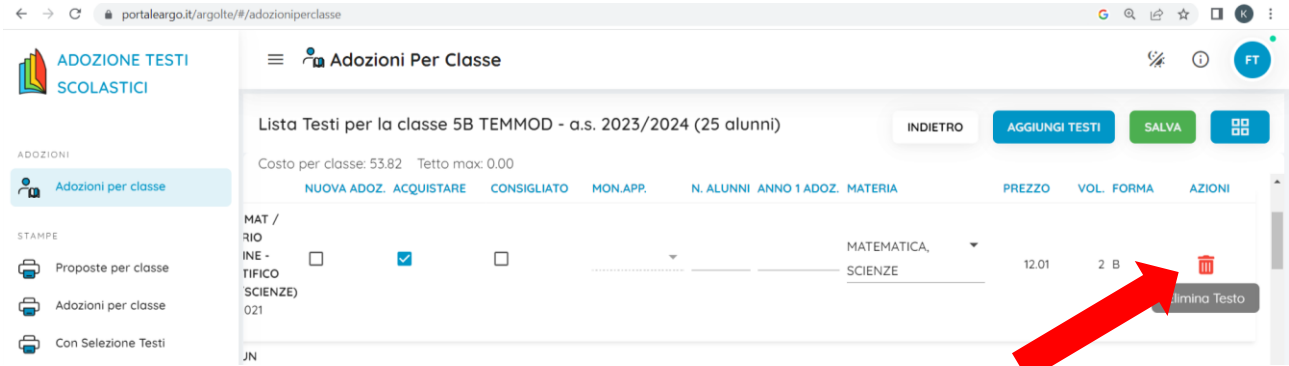

Poi cliccate su "Aggiungi testi" se il testo è già in uso in un'altra classe della scuola OPPURE sul simbolo con i quattro quadratini per inserire testi non ancora mai utilizzati nel nostro plesso e poi su "Gestione testi"

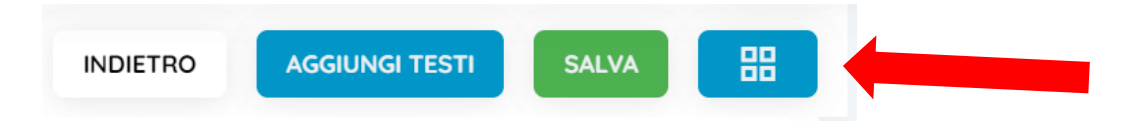

Si apre una nuova pagina, cliccare su "Aggiungi testi da AIE", inserire la chiave di ricerca, procedere con Azioni selezionando la freccia per inserire il testo.

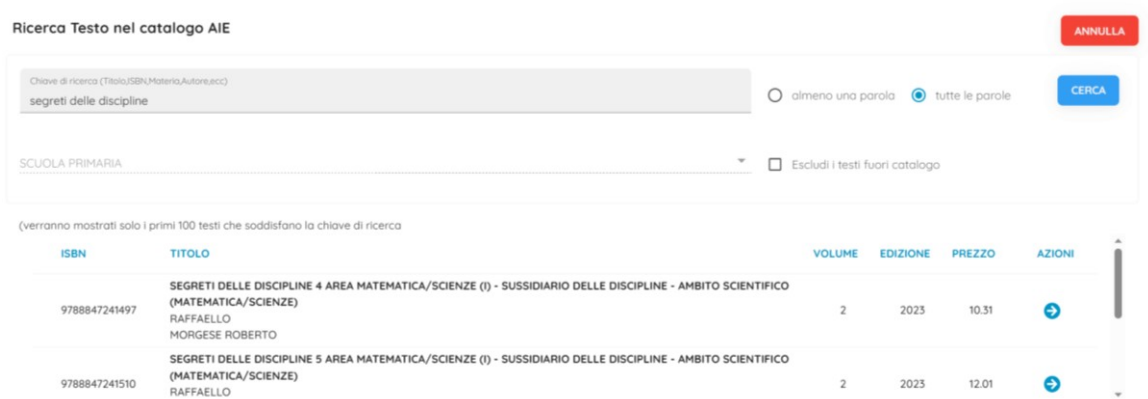

Il testo inserito viene visualizzato tra i testi utilizzati dalla scuola e quindi va scelto con "Aggiungi testi", indicando se è da acquistare o meno, se è una nuova adozione e le materie.

Dopo aver inserito tutto cliccare sul tasto "Salva".